# 駒澤大学高等学校

### 「Microsoft 365 Apps for enterprise」

## インストールマニュアル

2022 年 4 月 4 日 ver2

## 1、はじめに

本校在籍中はマイクロソフトの「 Microsoft 365 Apps for enterprise 」を無償で利用することが出 来ます。

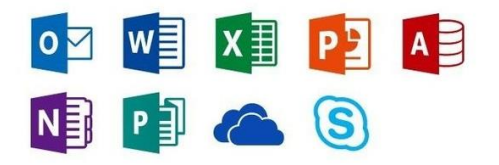

本マニュアルをよく読んで、理解した方のみ自分の端末にソフトをインストールして下さい。

#### 利用者と期間

・ 本校在籍期間中利用可能(卒業・離籍時点で使えなくなります。駒澤大学への進学でも同様です)

#### 利用端末

・ 1人当たり、個人所有の「 Windows/MAC 端末」「 タブレット 」「 スマートフォン 」に、それぞれ 最大 5 台までインストール可能です。

#### 利用ソフト

- ・ Office アプリ一式(端末にインストールします。特定のソフトのみという選択が出来ません)
- メール (outlook) は使えません
- ・ OneDrive(クラウドストレージサービス)

#### 注意事項

- ・ 既に Office ソフトがインストールされた端末には入れないようにして下さい
- ・ インストール後、定期的にライセンス認証が自動的に行われます。30 日に 1 度はインターネットに 端末を接続して下さい(行わないとソフトが「利用制限モード(表示・印刷のみ)」になります)
- ・ 卒業・離籍時点で全て使えなくなるため、ソフトは卒業・離籍前までにアンインストールして下さい。 また、OneDrive を利用している方は、卒業・離籍前にデータを別の場所に移して下さい(卒業・離籍 後のファイル復元が出来ない為)

# 2、インストール方法

本校から発行された「Microsoft アカウント」をご準備下さい。

(「~@komazawa.net」ではなく「~@komazawa-u.e.jp」の方になります)

Windows 編

例として「test2020-1@komazawa-u.ed.jp」というアカウントで、ブラウザはクローム (google Chrome) を使っています。(ブラウザは何でも構いません)

1、ブラウザより <https://portal.office.com/> にアクセス。

自分の「Microsoft アカウント」とパスワードでサインインして下さい。 (初めてサインインする場合は、パスワードの変更画面になりますので自分でパスワードを変更して下さい)

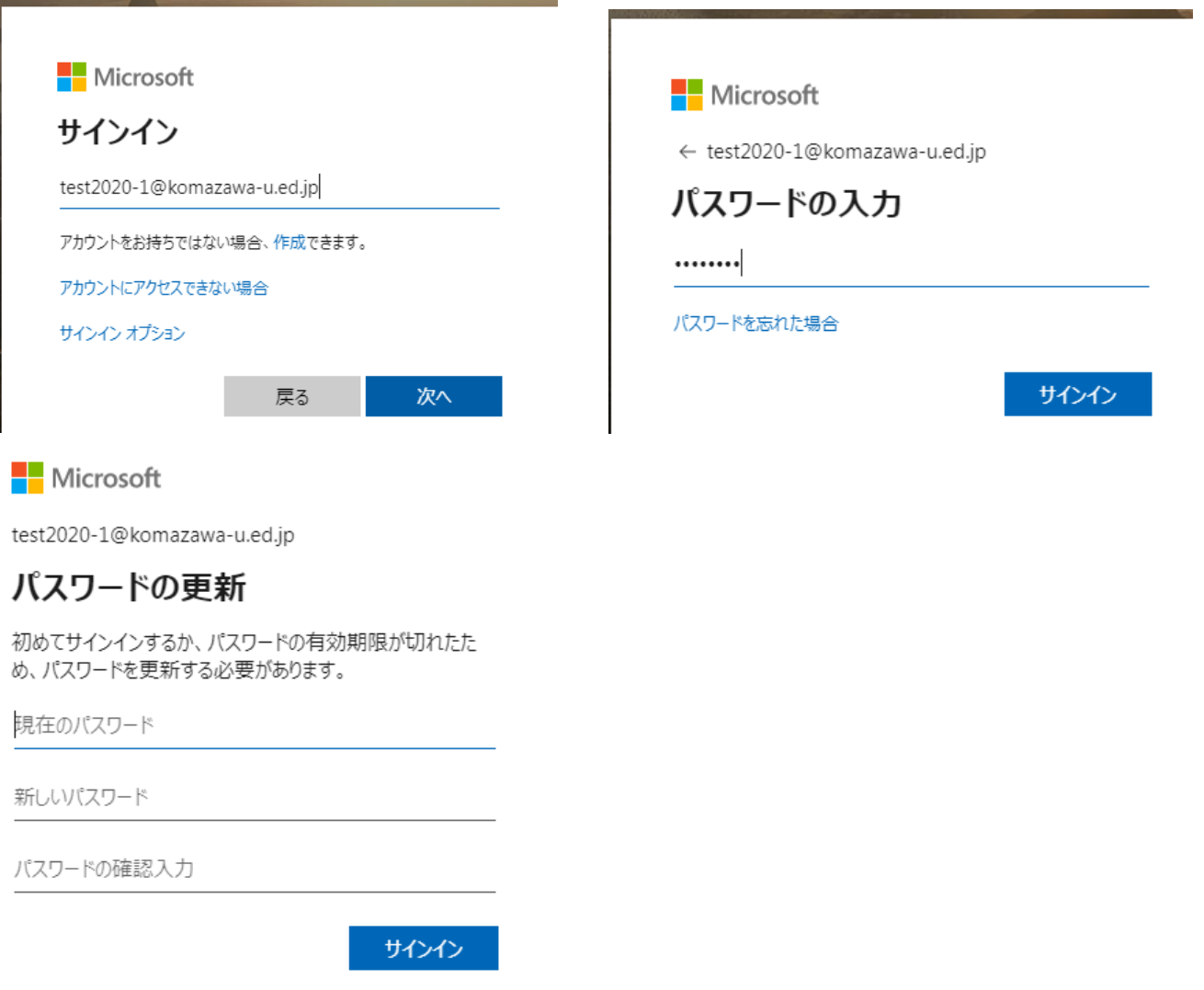

こんばんは Office のインストール ∨ Office 365 アプリ Outlook, OneDrive for Business, Word,  $\underline{\Downarrow}$  $^{+}$  $W$  $N$ N  $5<sub>th</sub>$  $\overline{\mathbf{x}}$ P. Excel、PowerPoint などが含まれます。 Class その他のインストール オプション PowerPoint 新規作成 OneDrive OneNote Word Excel Sway Notebook - こったら インディー アンバンション<br>- 別の言語を選択するか、サブスクリプション  $\rightarrow$ で利用できるその他のアプリをインストール します。 and the property of the second control of and the company of the company of **College** 

2、以下のサインイン後画面で「office のインストール」をクリック後、「office365 アプリ」を選択

### 3、この後の手順が記載されています。読んだら「閉じる」をクリックしてダウンロードしたファイルを 実行します。

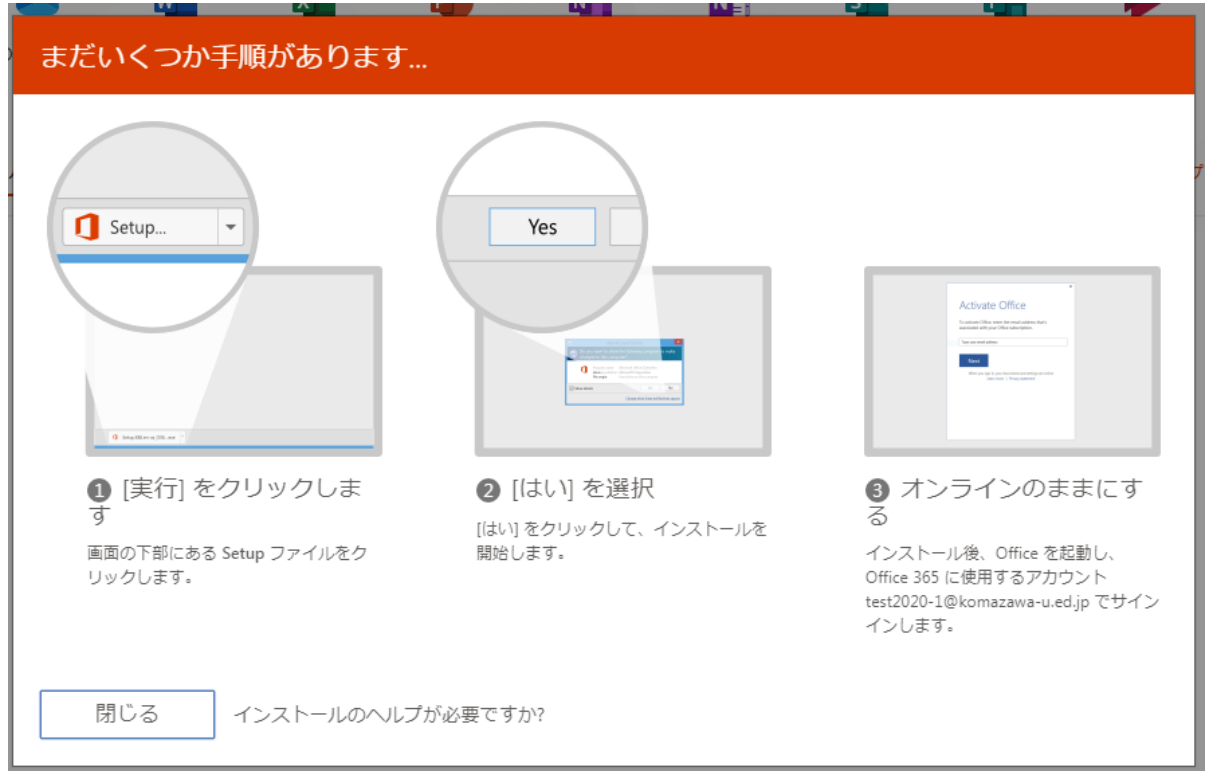

途中でこの画面が出てきたら「はい」をクリックして下さい

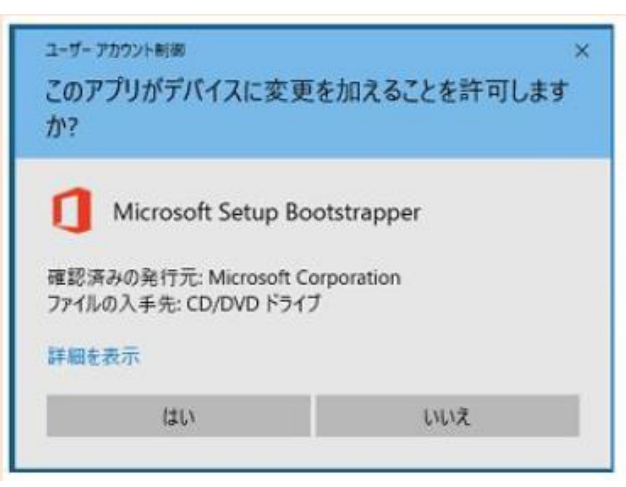

4、インストールが完了するまでしばらく待ちます

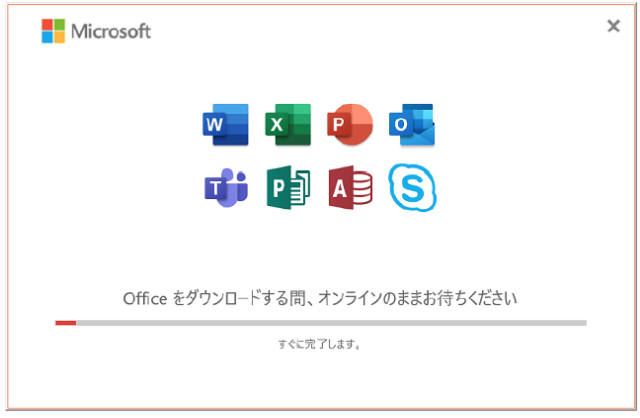

5、この画面が出たら「組織がデバイスを管理できるようにする」のチェックを外して「このアプリのみ」 をクリックします

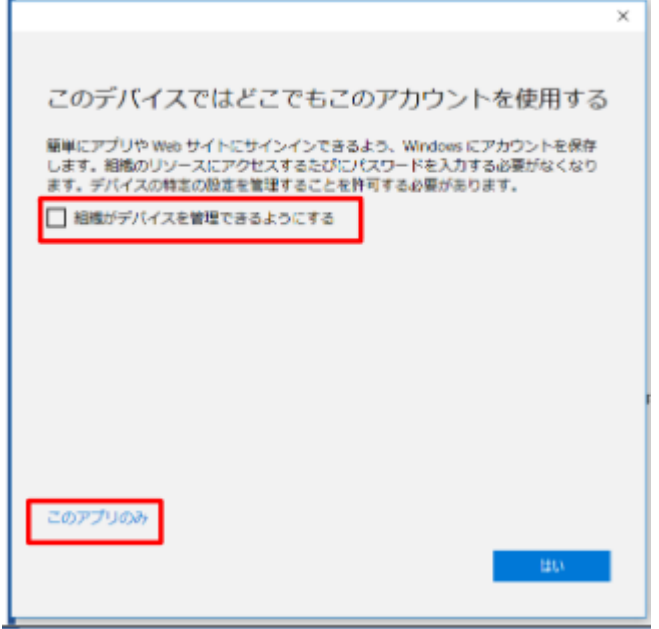

6、インストールが完了しましたら「閉じる」で完了です!次は「ライセンス認証」(必須)です。

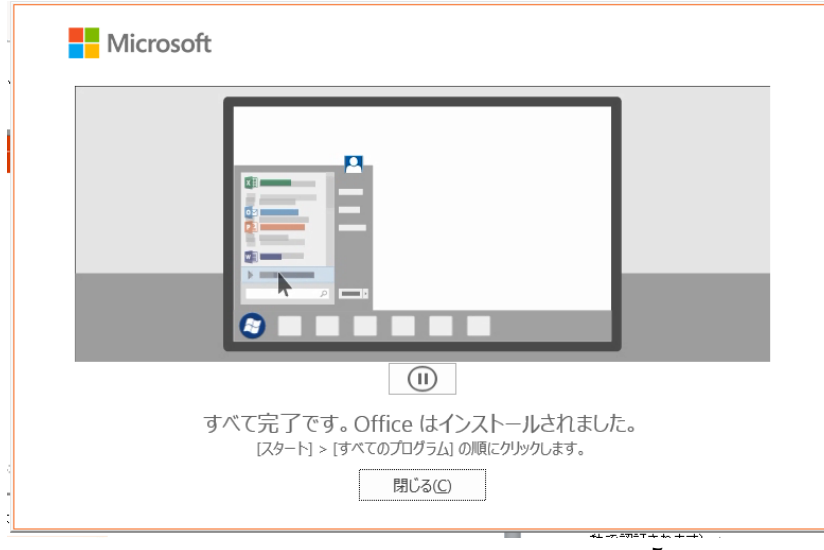

7、インストールしたソフトの内、一つを起動する(例ではワード)

Microsoft

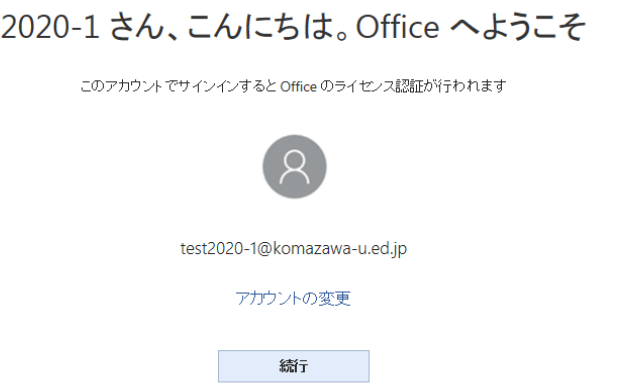

自分の「Microsoft アカウント」であれば「続行」。違う場合は「アカウントの変更」をクリック

8、自分の「Microsoft アカウント」とパスワードを入力して下さい。

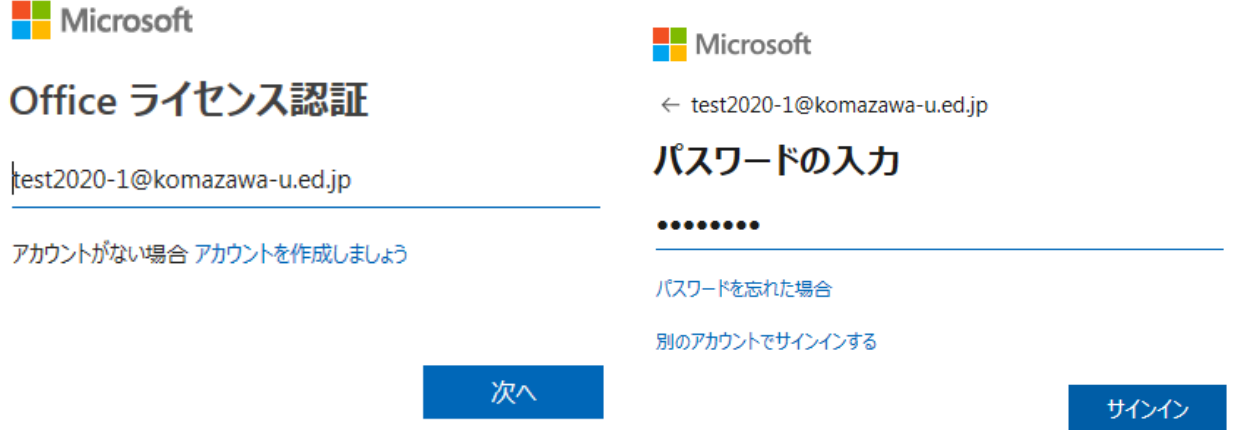

9、以下の画面が出るので「同意」をクリック。これで「ライセンス認証」完了です!(他の office ソフ トも自動で認証されます)

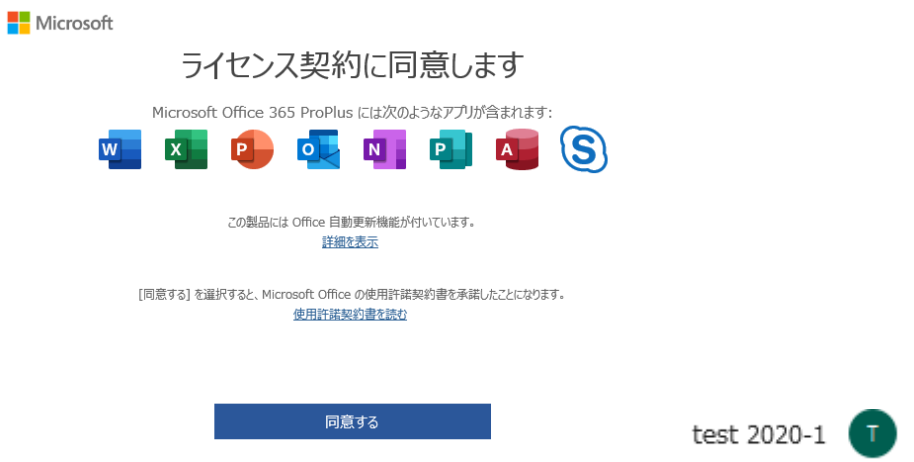

#### MAC 編

校内に実機が無いため、本書に記載できませんが、Windows 編を参考に行って下さい。

#### タブレット、スマートフォン編

1、iPhone、iPadの場合は「App Store」から、Android 端末の場合は「Google Play」にアクセスしま す。

- 2、「Microsoft Word」「Microsoft Excel」「Microsoft PowerPoint」を検索し、それぞれインストー ルしてください。
- 3、利用時に認証を求められるので、自分の「office365用アカウント」ご利用ください。

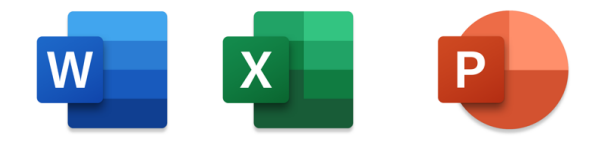

# 3、非アクティブ化

この「Microsoft365Apps 」は、「 Windows/MAC 端末」には 「1人5台まで 」インストール可能で す。「非アクティブ化 」という作業を行うことにより、ライセンスの再利用が可能です 。

例

- ・ 在籍中に、Office を導入した端末を処分する場合
- ・ 6台目に入れたい場合(5台入れている内、1台を外し6台目に入れたい場合)

端末から Office を アンインストール 削除 しただけでは 、利用ライセンス数は減りません。 「非アクティブ化」という作業が必要です。

1、ブラウザより <https://portal.office.com/> にアクセス。

自分の「Micrsoft アカウント」とパスワードでサインインして下さい。

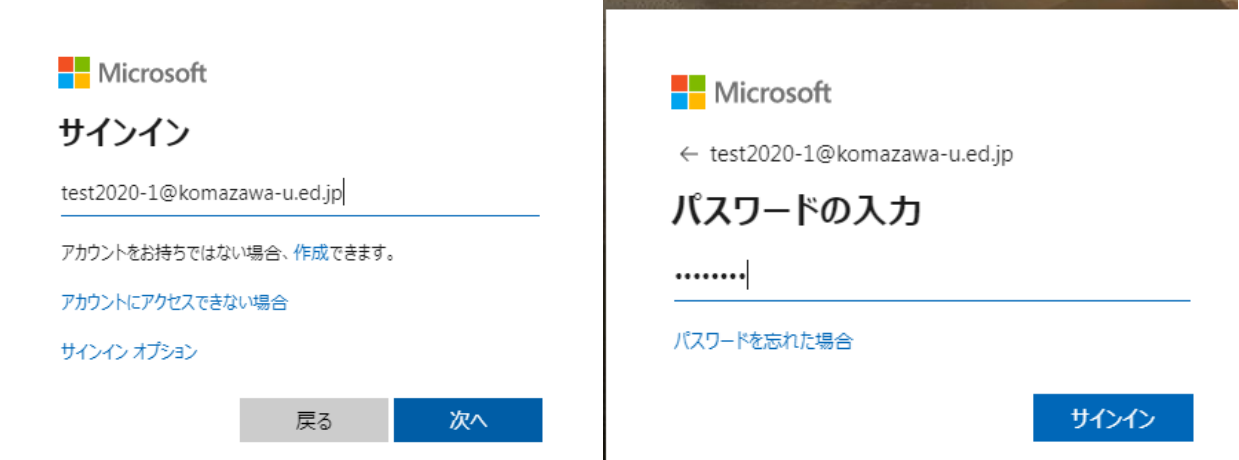

2、最初の画面で①⇒②の順でクリックして「マイアカウント」を表示します。

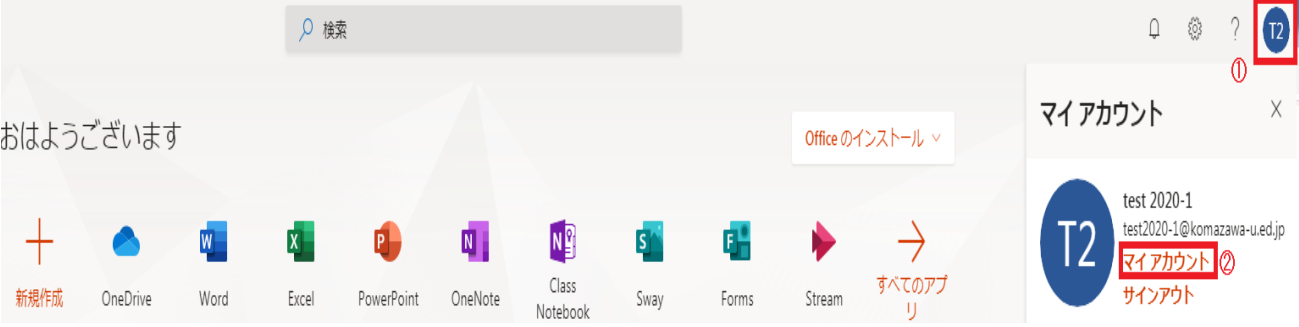

、「アプリとデバイスを表示」をクリック。

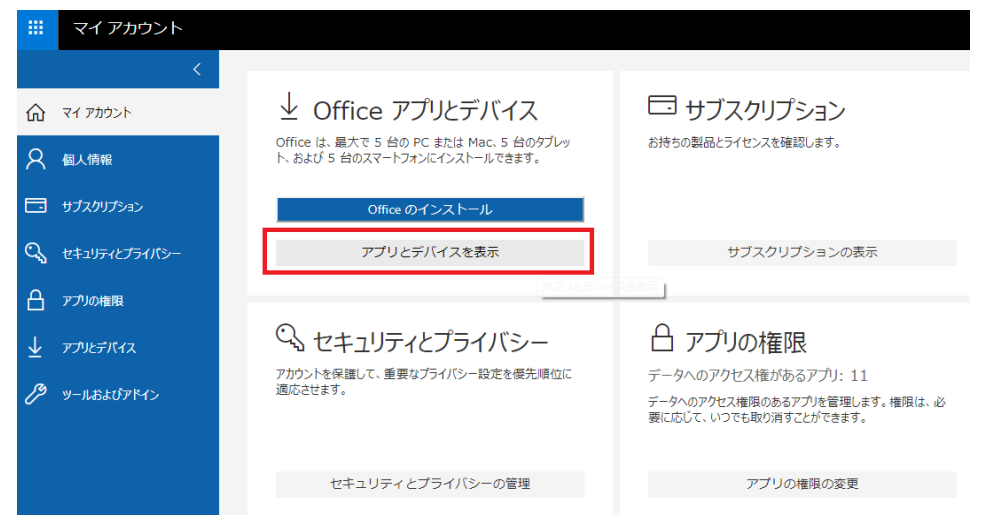

、赤枠の「デバイス」をクリック

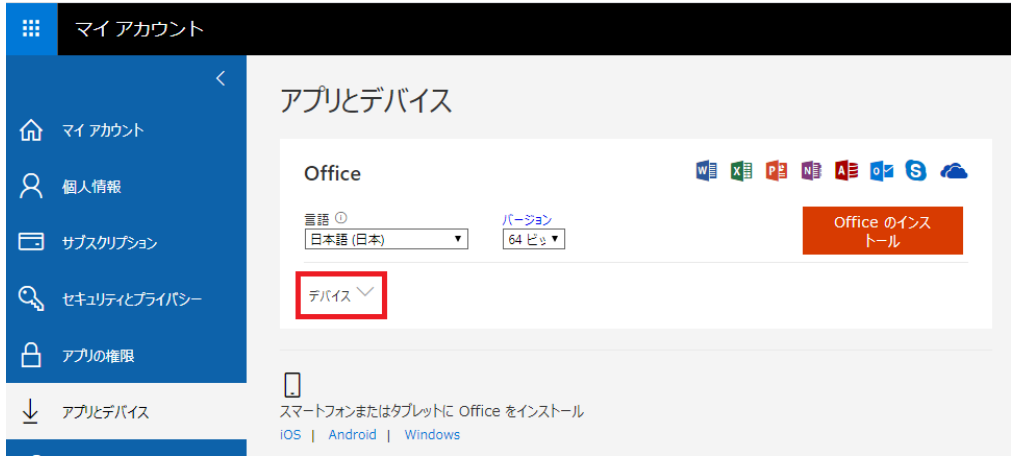

、Office導入済み端末情報が表示されます。Officeが不要なPCを確認し、「サインアウ ト」をクリックして下さい。端末情報が削除されます。

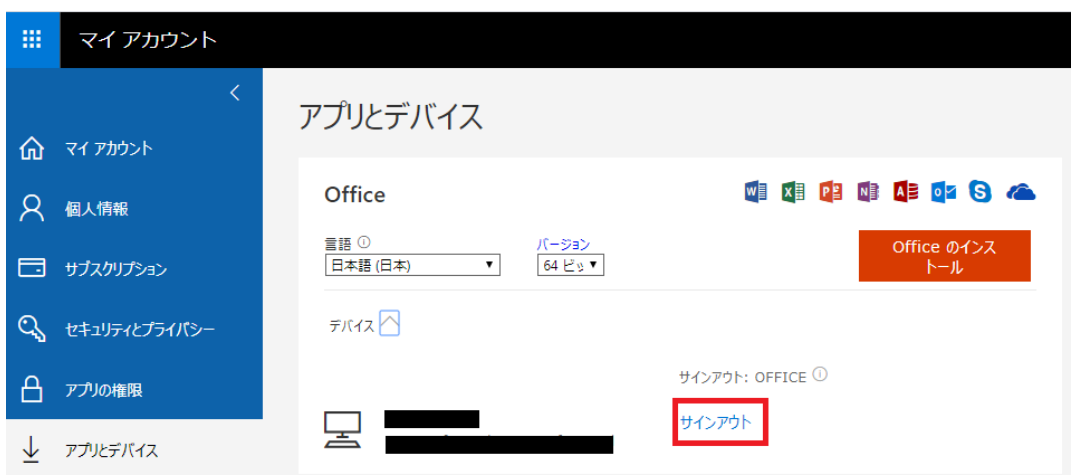

これで「非アクティブ」作業は終了です。最後に「非アクティブ」化したPCからOfficeをアンインスト

ールして下さい。

### 4、その他

➢

- ・ パスワードを忘れた
	- ▶ 情報担当教員に伝えれば、再発行(仮パスワード)致します。
	- ➢ 本マニュアル上記「2.インストール方法」の手順「1」を参考にMicrosoft365にログイン時に 新しいパスワードをご自身で決めて下さい。
- ・ パスワードを変更したい
	- ➢ 本マニュアル上記「3.非アクティブ化」の手順を参考に「マイアカウント」を表示します
	- ➢ 「セキュリティとプライバシー」の「パスワード」よりパスワード変更をお願いします

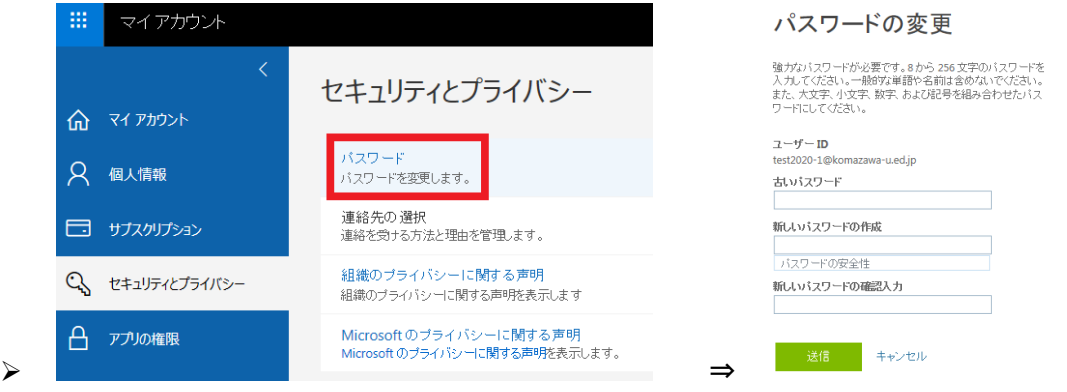

- ・ パスワードが変わったので、Microsoftアプリサインイン情報を変更したい
	- ➢ インストールしたソフトの内、一つを起動する(例ではワード)上部タブの「ファイル」クリッ ク

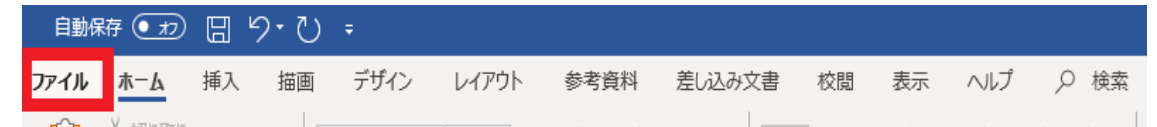

- ➢ 番号順に①「アカウント」②「サインイン情報の修正」をクリックすると、パスワードを入力 する画面が出ます。
- ➢ 変更したパスワードを入力して③「サインイン」をクリックします。(他のofficeソフトも自 動で変更されます)

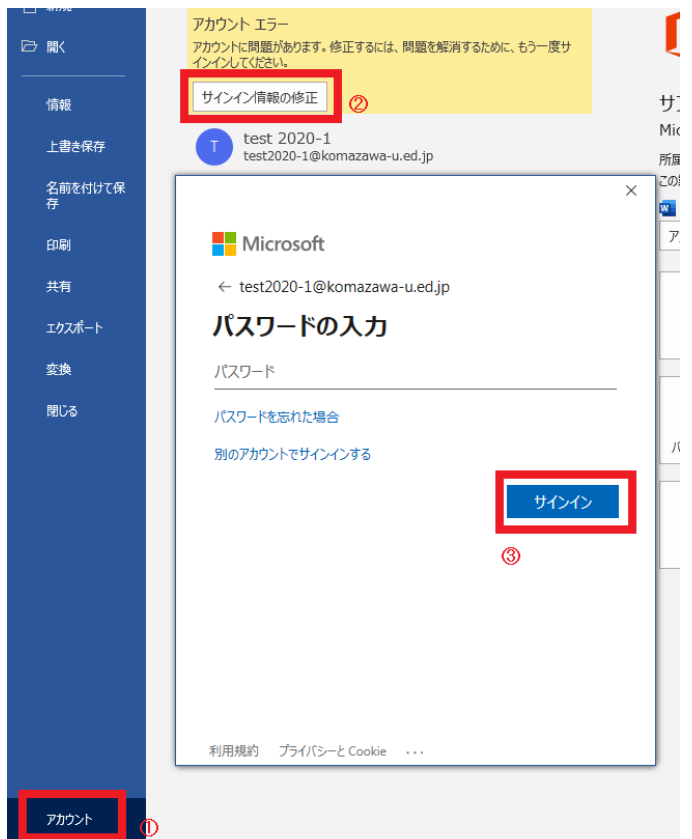

- ・ Microsoftアカウントは、メールアドレスとして利用できるか?
	- ➢ 出来ません。「~@komazawa.net」をお使い下さい。
- ・ 「Skype」にログイン出来ない
	- ➢ 本校のOffice365用アカウントでは「Skype for Business」は使えません
- ・ 現在どの端末にOfficeを導入しているか確認したい
	- ➢ 本マニュアル上記「2.非アクティブ化」の手順により確認出来ます

5、参考

Officeソフトを簡単にOneDriveに保存する方法

(例ではエクセルを使用していますが他のソフトでも動作は同じです)

保存したいファイルを開き、①画面左上の「自動保存」をオンにする。②該当する自分のアカウントを クリック。新規ファイルなら名前を付けて保存する。

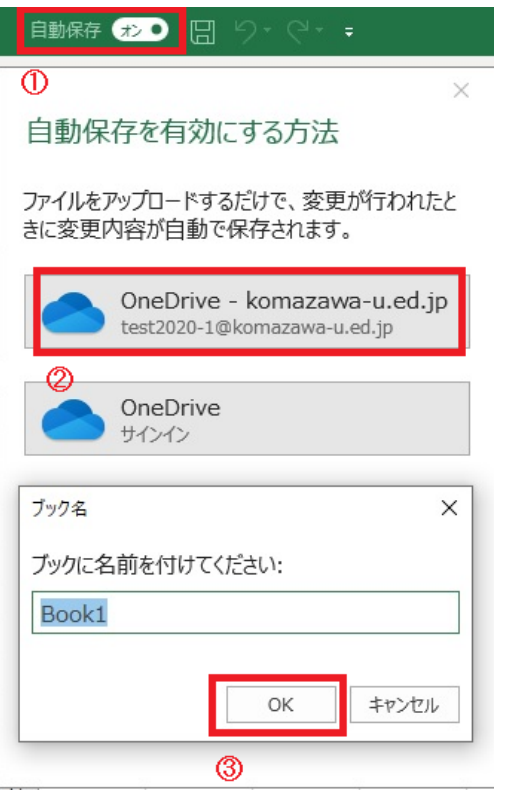

保存したファイルを開くときは、①「開く」クリック。 ②該当する自分のアカウントをクリック。③ ファイルをクリックします。

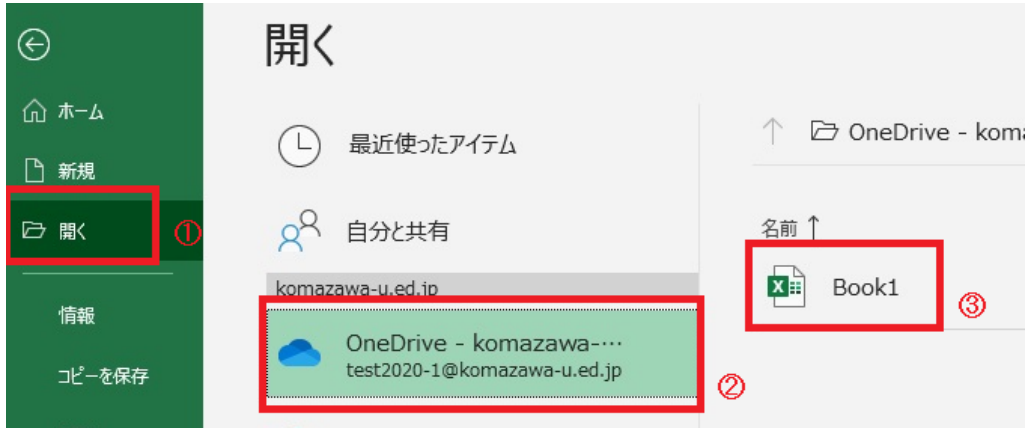